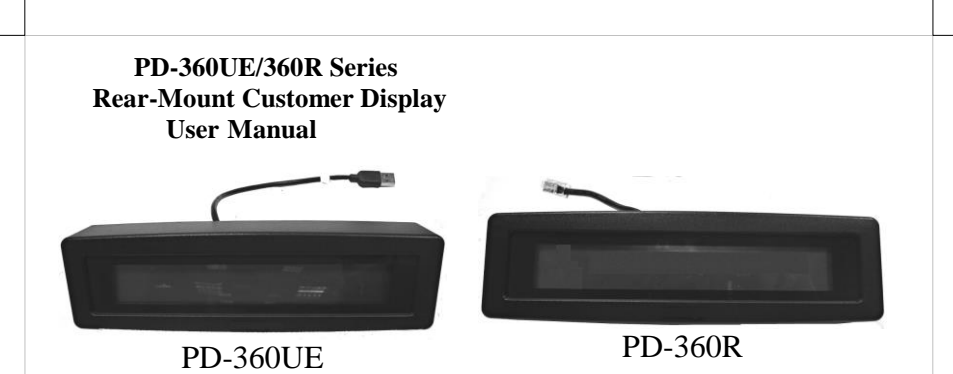

### **Package Contents**

- Rear-Mount Customer Display  $(x 1)$
- $\checkmark$  Screw (x 2)
- $\checkmark$  User Manual (x 1)

## **Product Features**

- OPOS application support
- LCD Customer Line Display
- Blue character and yellow background
- Two-line display with 20 characters per line
- Large character size for easy viewing: 6.0 mm x 9.6 mm
- Command emulations support: PST & ESC/POS
- Rear-mount for PS-3000 series terminal

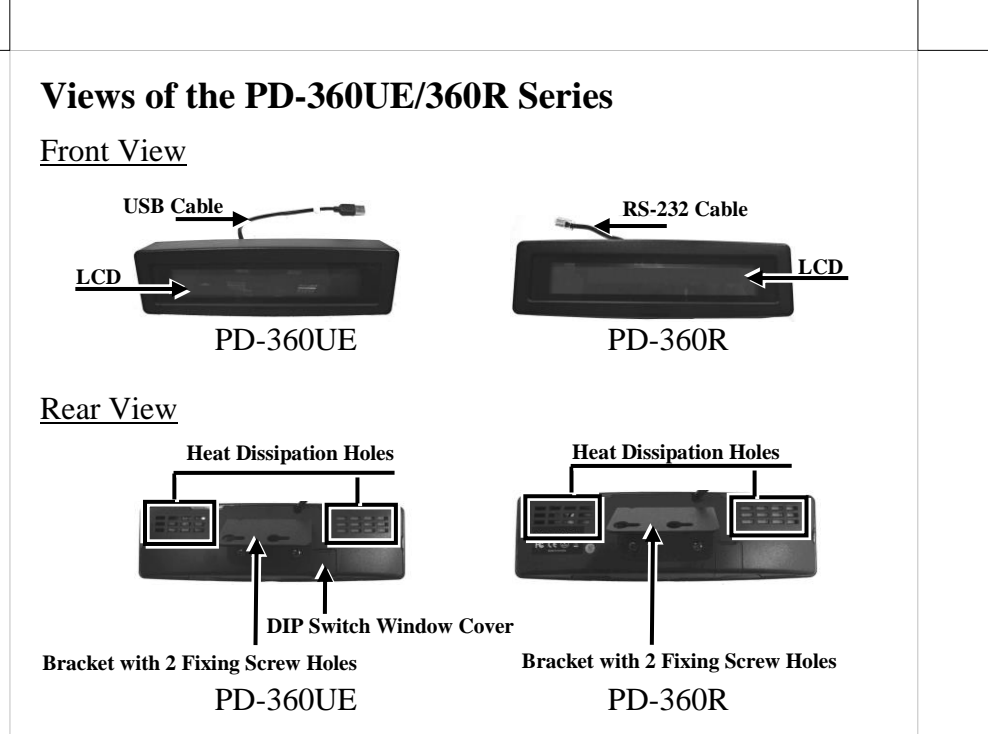

### **Adjusting the DIP Switch of PD-360UE**

There is a small piece of plastic cover for the DIP switch window on the rear side of the PD-360UE. Slide the cover downward and you can find a DIP switch in this window. Depending upon your request, adjust the DIP switch for an interface class in which the DP-360UE works by referring to the table below.

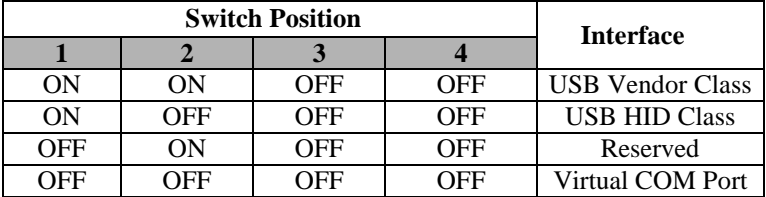

#### **Setting up the PD-360UE for Virtual COM Port Mode**

To make the customer display work in virtual COM mode, configure the DIP switch of PD-360UE before installing the virtual COM driver. Refer to the following instruction for the DIP switch configuration.

- 1. Slide the cover of the DIP switch window on the rear side of the PD-360UE.
- 2. Switch down the DIP switch positions 1~4 to OFF.

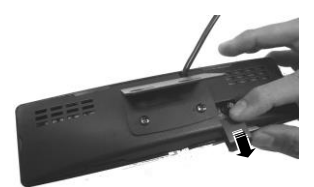

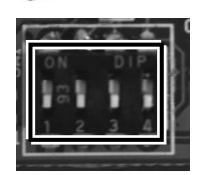

#### **Mounting the Customer Display onto a POS Terminal**

During Installation of the PD-360UE or PD-360R customer display, do NOT power ON your POS terminal. To mount the customer display onto your PS-3000 series POS terminal, please apply 2 screws that are packed together with the PD unit. Before mounting the customer display, carefully read the following stepby-step instruction on the display installation.

1. Remove the rear I/O cover of your PS-3000 series POS terminal.

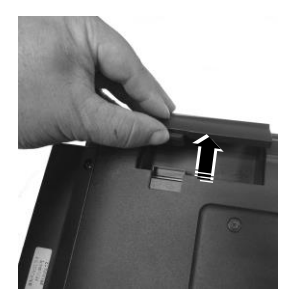

- 2. Take the customer display out of the PD-360UE/360R package box. Here, PD-360R is taken for example of installation. Hold the display and determine that the cable is placed above the bracket mounted onto the rear side of the display.
- 3. If you are a PD-360R user, align the RS-232 cable of the display with the COM port of your ternminal; if you are a PD-360UE user, align the USB cable of the display with the USB port of your ternminal.
- 4. Connect the cable of the display to the I/O port of your terminal.

5. Take two screws out of the package box. Align the two screws respectively with lower row of the two screw holes on the rear side of the terminal and then turn each of the screws a bit.

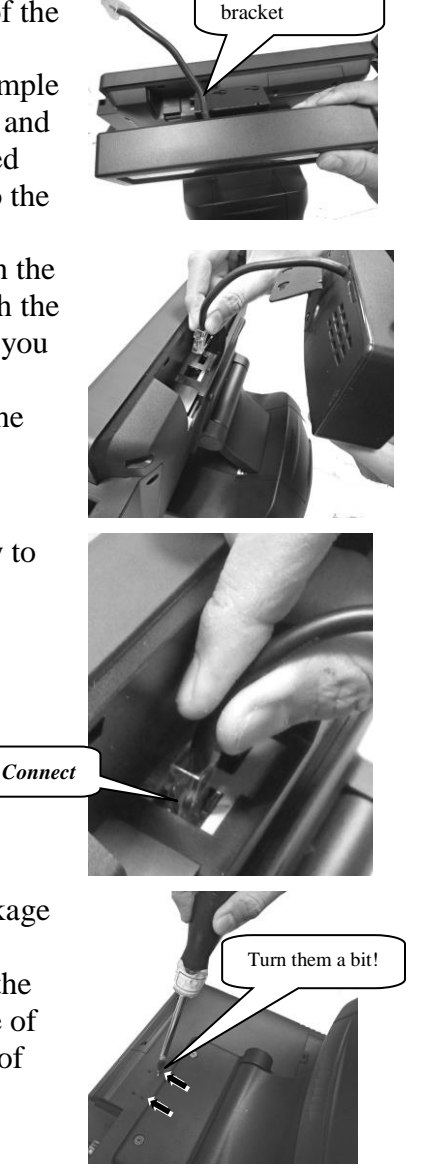

Cable above the

6. Determine that adequate clearance is kept between the head of screw and the rear plate of the terminal.

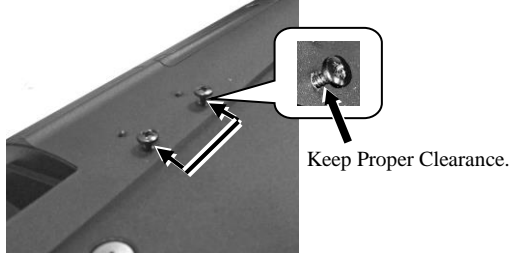

7. By using a diagonal cutting nipper, cut the cable-exit shield off the rear I/O cover you removed from the POS terminal at step 1.

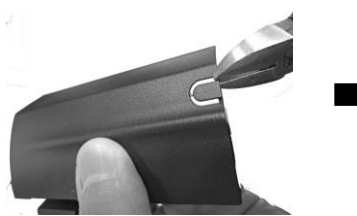

- 8. Align the two wedge tabs of the rear I/O cover with the two wedged portion of the rear plate of the terminal, and then make the two wedge tabs wedge respectively into the two wedged portion of the rear plate of the terminal.
- 9. To arrange the I/O cable of the display, make the cable go through the cable exit of the rear I/O cover.

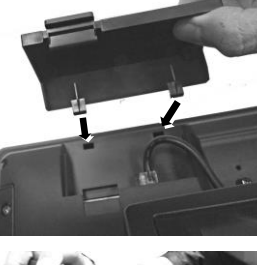

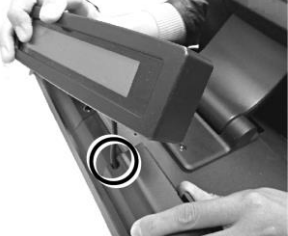

10. Lever down the hook of the cover to cover the rear I/O interface.

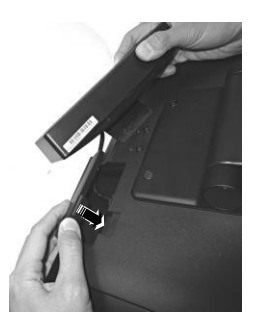

11. Tuck the I/O cable into the compartment of rear I/O section of the terminal as possible as you can.

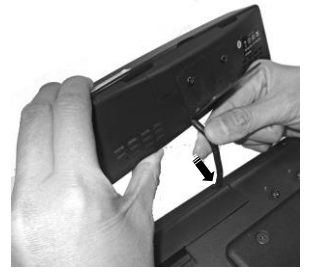

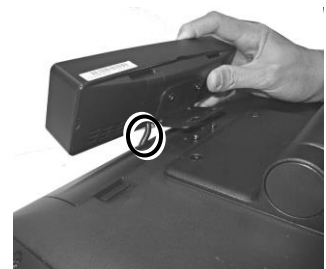

12. Align the two big target bores formed on the bracket of the display with the two screws turning into the screw holes on the rear side of the terminal.

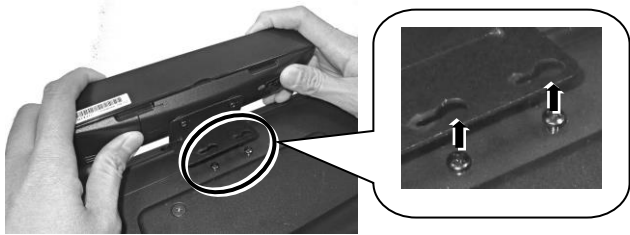

#### 13. Push the customer display to the right.

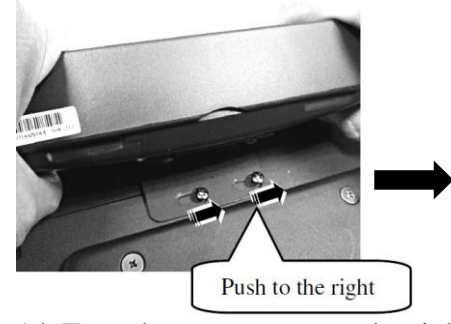

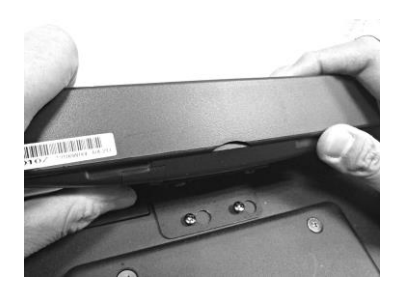

14. Turn the two screws to the right to tighten them.

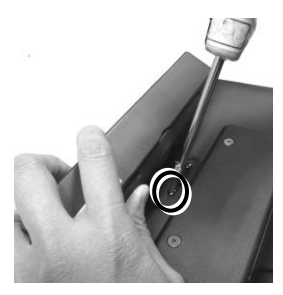

15. Determine that the customer display is well mounted onto the POS terminal.

#### **Enabling the PD-360R through BIOS**

After you well connect the RS-232 cable of the customer display to a COM port of the PS-3000 series POS terminal, the POS terminal supplies +5VDC power through the connected COM port to the customer display. However, if your terminal does not supply +5VDC power to the customer display by default, please enable the 5VDC power supply through BIOS. To avoid users from damaging the main board of the system, it is highly recommended that BIOS setting is implemented by professional technicians.

## Local Disk (C:) of your POS

3. You will find the "USB\_VCOM" folder and double click it.

2. Locate the "SA\_PD\_LM" folder from the "Drivers" folder in the

terminal

- 4. Then double click the "USB\_VCOM\_v519bx" folder.
- 5. In the folder, you will see some files. Double click the PDF named **USB VCOM Drivers Installing Guide** to open.

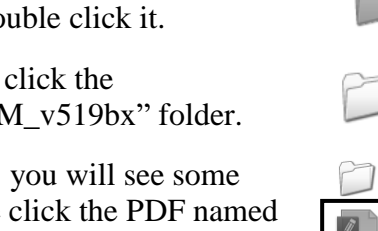

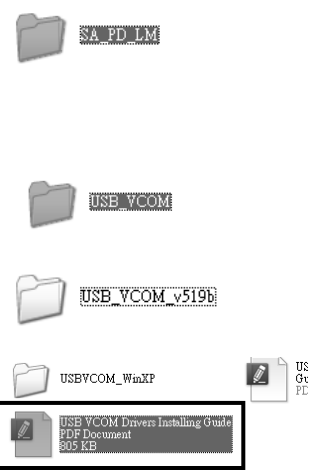

6. Then, refer to this installation guide to complete the driver installation.

### **Installing the Virtual COM Driver for PD-360UE**

Before installing the virtual COM driver on your POS terminal, determine that the DIP switch positions 1~4 is switched to OFF. Then, refer to the following step-by-step instruction for the driver installation.

1. Connect the USB cable of PD-360UE to your POS terminal.

# **Applicable Commands**

## **EPSON Command Mode (Default)**

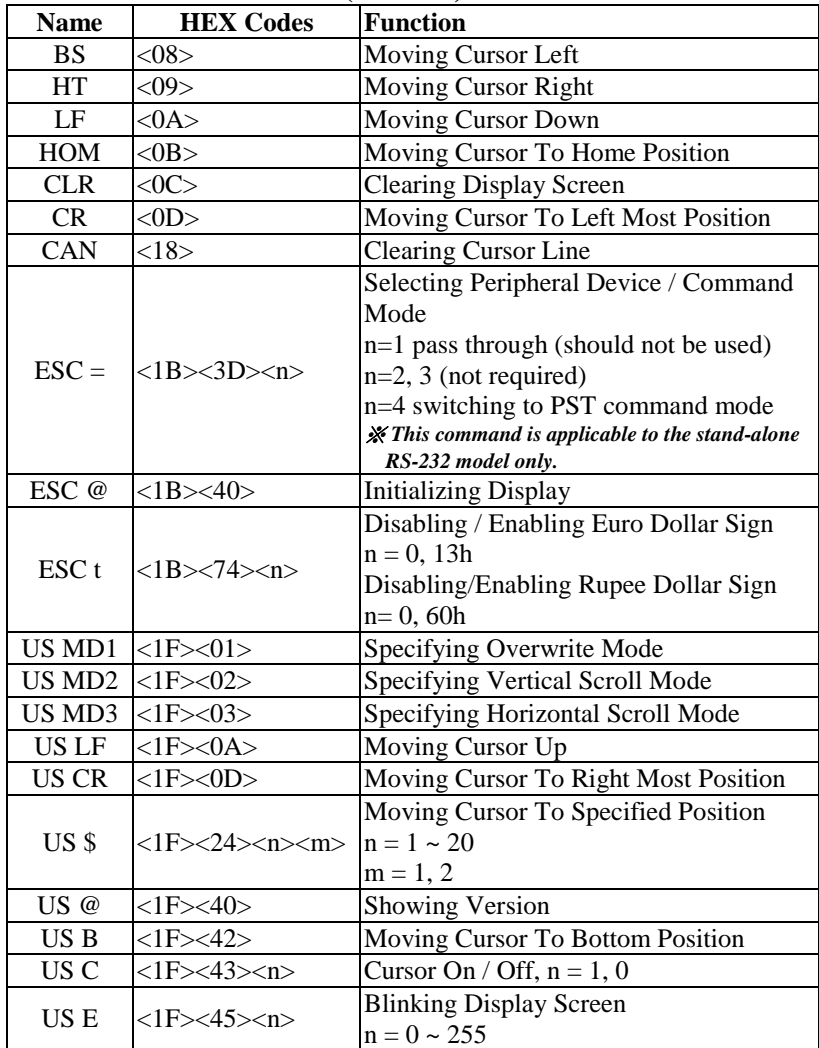

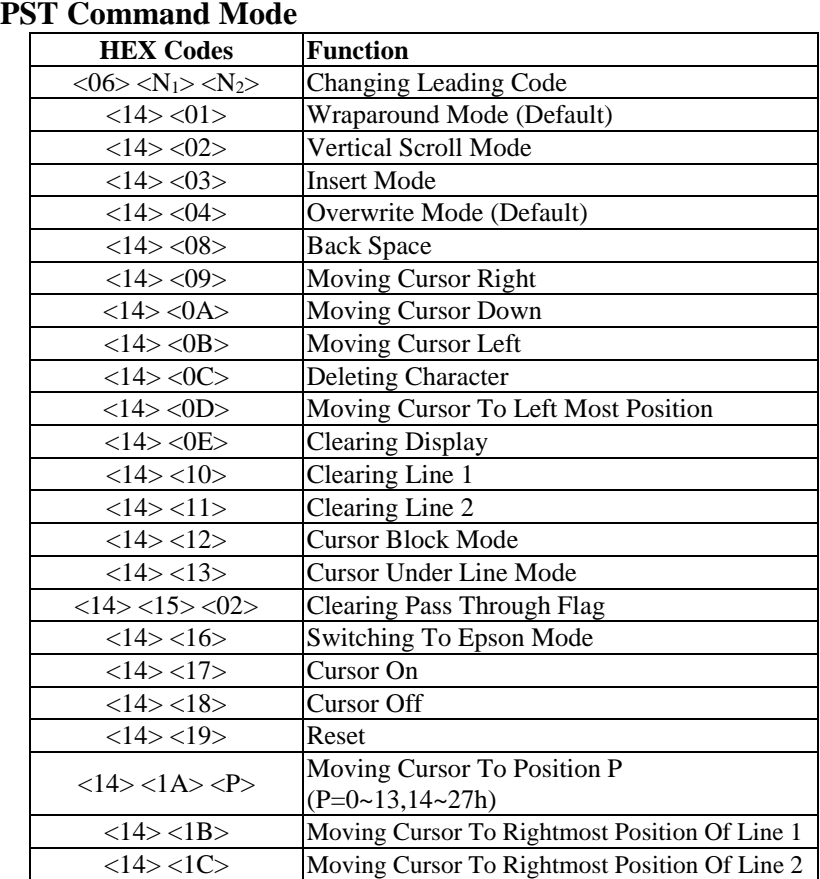

After code page table 19 is selected, the Euro Dollar Sign is designated at code <D5>h.

After code page table 96 is selected, the Rupee Dollar Sign is designated at code <60>h.

# **Specifications**

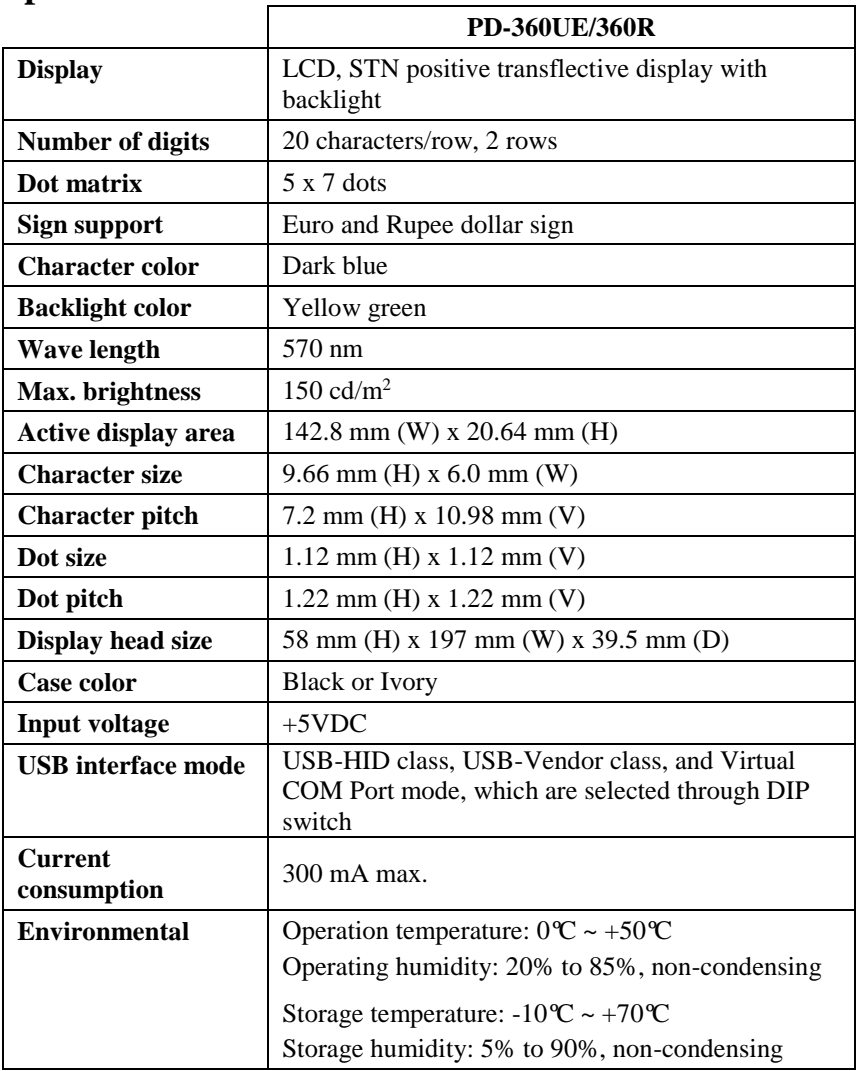

# **<MEMO>**